# Installation Guide

**DOCSIS 2.0 Advanced Cable Gateway CGD24N**

## **Start Here**

Follow these quick steps to install your gateway. These instructions assume that you will use an Ethernet cable to connect a computer to the gateway during installation.

**Note:** For instructions on connecting computers to the gateway via USB, see the *DOCSIS 2.0 Advanced Cable Gateway CGD24N User Manual*.

## **Package Contents**

The product package should contain the following items:

- DOCSIS 2.0 Advanced Cable Gateway CGD24N
- AC power adapter
- Category 5 (CAT5) Ethernet cable
- •USB cable
- Two brackets

If any parts are incorrect, missing, or damaged, contact your NETGEAR dealer. Keep the carton and the original packing materials, in case you need to return the product for repair.

## **Preparing to Install the Gateway**

Before you begin, make sure that you have the following:

- A computer with an active Ethernet port with DHCP enabled.
- An active account with your Internet Service Provider (ISP) for data services.
- Depending on how your ISP set up the Internet account, you need one or more of these configuration settings to connect the gateway to the Internet:
	- Host and Domain Names
	- ISP Domain Name Server (DNS) Addresses
- Fixed or Static IP Address
- Each computer that will connect to the gateway must have an Ethernet Network Interface Card (NIC), USB host port, or 802.11b or 802.11g wireless adapter.

## **Connecting the Gateway**

**1.** For optimal wireless performance, attach the two brackets to the gateway and place it in a vertical orientation as shown:

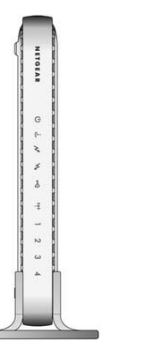

**2.** Turn off your computer. Use the coaxial cable provided by your cable company to connect the gateway cable port (**A**) to your cable line splitter or outlet.

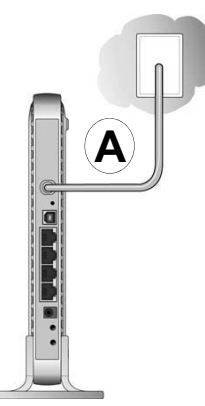

**3.** Connect the Ethernet cable (**B**) from your gateway's LAN port to the Ethernet adapter in your computer.

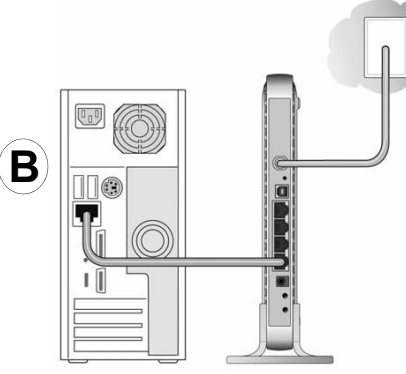

**4.** Connect the power adapter to the gateway and plug it in to a power outlet. **Warning:** Use only the power adapter that came with the gateway. Failure to use the power adapter included with your product can damage the device and void your warranty.

- **5.** Wait about 30 seconds for the LEDs to stop blinking. If the LEDs do not light, use the Power On/Off button on the rear panel to turn on the gateway.
- **6.** Turn on your computer. If software usually logs you in to your Internet connection, do not run that software or cancel it if it starts automatically.
- **7.** Verify the following:
	- The power light is lit after turning on the gateway.
	- $\overline{d}$ The cable link light is solid green, indicating a link has been established to the cable network.
	- $4<sup>1</sup>$ The local lights are lit for any connected computers.

### **Connecting to the Internet**

To configure the gateway and connect to the Internet:

**1.** Using the computer that you first used to access your cable modem Internet service, connect to the gateway by typing

**http://192.168.0.1** in the address field of your Internet browser.

**2.** For security reasons, the gateway has its own user name and password. When prompted, enter **admin** for the user name and **password** for the password.

> Basic Settings **Vetwork Configuration** AN IP Address Duration

> > Expires

WAN Cubnot Mack WAN Default Gateway WAN Primary DNS Cable Network Setting: © Dynamic IP © Static I

 $D: H \rightarrow M: -S: -$ 

Apply

the company of the con-

After you log in, the Basic Settings screen displays.

- **3.** Make sure that the **Cable Network Settings** field is set correctly.
	- **DHCP (**default setting). Your ISB will automatically download the network configuration settings. Go to Step 5.
	- **Static IP**. If your ISP assigned you a permanent, fixed (static) IP address, select **Static IP**.
- **4.** Enter the following settings provided by your ISP:
	- Static IP address
	- Static IP mask (also known as the netmask) address
	- Default gateway address
	- Primary Domain Name Server (DNS) address
	- Secondary DNS address

The Network Configuration settings automatically match the Cable Network Settings.

- **5.** Click **Apply** to accept these settings.
- **6.** Verify your Internet connection.

**Note:** Some cable Internet companies require you to notify them when you replace the original cable modem so that they can register the MAC addresses.

If you had difficulty connecting to the gateway or to the Internet, see the *DOCSIS 2.0 Advanced Cable Gateway CGD24N User Manual*.

### **Configuring Wireless Connectivity**

To connect to the gateway, your wireless devices must be configured to use the same wireless network name (SSID) and wireless security settings as the gateway. This can be done with Wi-Fi Protected Setup (WPS) or manually. NETGEAR strongly suggests that you implement security to protect your network.

**Note:** There is a Wireless On/Off button located on the rear panel of the gateway. Before attempting to connect wirelessly to the gateway, make sure that the Wireless LED  $\binom{1}{1}$  is lit, indicating that the wireless feature is turned on.

## **Using Push 'N' Connect (WPS) to Configure Your Wireless Network**

If the wireless clients in your network support Wi-Fi Protected Setup (WPS), you can use this feature to automatically connect the wireless client securely and easily to the gateway. If you do use WPS to configure your wireless network, the method of security will be Wi-Fi Protected Access with Pre-Shared Key (WPA-PSK+WPA2-PSK) data encryption, and your SSID will be a randomly selected name.

To initiate WPS using the push button on the gateway:

**1.** Press the WPS button on the rear panel of the gateway for over 5 seconds.

The green wireless status LED on the front of the Advanced Cable Gateway begins to blink in a fast pattern. While the light is blinking in a fast pattern, you have 2 minutes to enable WPS on the client that you are trying to connect to the gateway.

**2.** On the wireless client, follow its specific networking instructions to enable WPS, to allow it to connect to the gateway.

The gateway's green wireless status LED ceases blinking in a fast pattern and starts to blink in a regular pattern when one of these conditions occurs:

- The gateway and the client establish a wireless connection.
- The 2-minute window period expires for establishing a WPS connection. If the connection is not established, no WPS security settings will be specified in the gateway.

**Note:** If your network contains wireless clients that are not WPS-capable, then set up your wireless network and wireless security manually as described in the *DOCSIS 2.0 Advanced Cable Gateway CGD24N User Manual*.

## **Technical Support**

#### Thank you for selecting NETGEAR products.

After installing your gateway, locate the serial number on the label of your product and use it to register your product at *http://www.NETGEAR.com/register*. Registration is required before you can use our telephone support service. Registration via our website is strongly recommended. Go to *http://kbserver.netgear.com* for product updates and Web support*.* For Warranty and Regional Customer Support information, see the Resource CD that came with your product.

For technical support for your Internet service, please contact your Internet service provider.

#### **Do not stack or place near heat source**

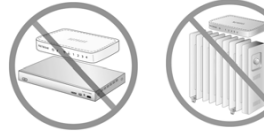

**Warning:** Do not install this device on top of any other electrical equipment or install any other equipment on top of this device. Keep this device away from any heat sources such as direct sunlight, heaters, radiators, or other A/V receivers or devices that emit heat.

This symbol was placed in accordance with the European Union Directive 2002/96 on the Waste Electrical and Electronic Equipment (the WEEE Directive). If disposed of within the European Union, this product should be treated and recycled in accordance with the laws of your jurisdiction implementing the WEEE Directive.

© 2009 by NETGEAR, Inc. All rights reserved. NETGEAR and the NETGEAR logo are registered trademarks of NETGEAR, Inc. in the United States and/or other countries. Other brand and product names are trademarks or registered trademarks of their respective holders. Information is subject to change without notice.

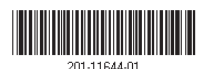

 $C \in \mathbb{O}$ 

**March 2009**

## **FCC Warning Statement**

This device complies with Part 15 of the FCC Rules. Operation is subject to the following two conditions:

(1) this device may not cause harmful interference, and

(2) this device must accept any interference received, including interference that may cause undesired operation.

This equipment has been tested and found to comply with the limits for a class B digital device, pursuant to part 15 of the FCC Rules. These limits are designed to provide reasonable protection against harmful interference in a residential installation.

This equipment generates, uses and can radiate radio frequency energy and, if not installed and used in accordance with the instructions, may cause harmful interference to radio communications. However, there is no guarantee that interference will not occur in a particular installation. If this equipment does cause harmful interference to radio or television reception, which can be determined by turning the equipment off and on, the user is encouraged to try to correct the interference by one or more of the following measures:

-Reorient or relocate the receiving antenna.

- $-$ Increase the separation between the equipment and receiver.
- -Connect the equipment into an outlet on a circuit different from that to which the receiver is connected.
- $-$  Consult the dealer or an experienced radio/TV technician for help.

**Any changes or modifications not expressly approved by the party responsible for compliance could void the user's authority to operate the equipment.** 

## **Prohibition of Co-location**

This device and its antenna(s) must not be co-located or operating in conjunction with any other antenna or transmitter

## **Safety Information**

To maintain compliance with FCC's RF exposure guidelines, this equipment should be installed and operated with minimum distance 20cm between the radiator and your body. Use on the supplied antenna. **Use on the supplied antenna. Unauthorized antenna, modification, or attachments could damage the transmitter and may violate FCC regulations.**

## **Declaration of Conformity for R&TTE directive 1999/5/EC**

Essential requirements – Article 3

Protection requirements for health and safety – Article 3.1a

Testing for electric safety according to , EN50385 and EN 60950-1 has been conducted. These are considered relevant and sufficient.

Protection requirements for electromagnetic compatibility – Article 3.1b Testing for electromagnetic compatibility according to EN 301 489-1 and EN 301 489-17 has been conducted. These are considered relevant and sufficient.

Effective use of the radio spectrum – Article 3.2

Testing for radio test suites according to EN 300 328 has been conducted. These are considered relevant and sufficient.

## **CE Mark Warning**

This is a Class B product, in a domestic environment, this product may cause radio interference, in which case the user may be required to take adequate measures.